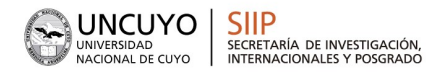

# **MANUAL DE POSTULACIÓN SIGEVA PROYECTOS 2025-2027**

### Contenido

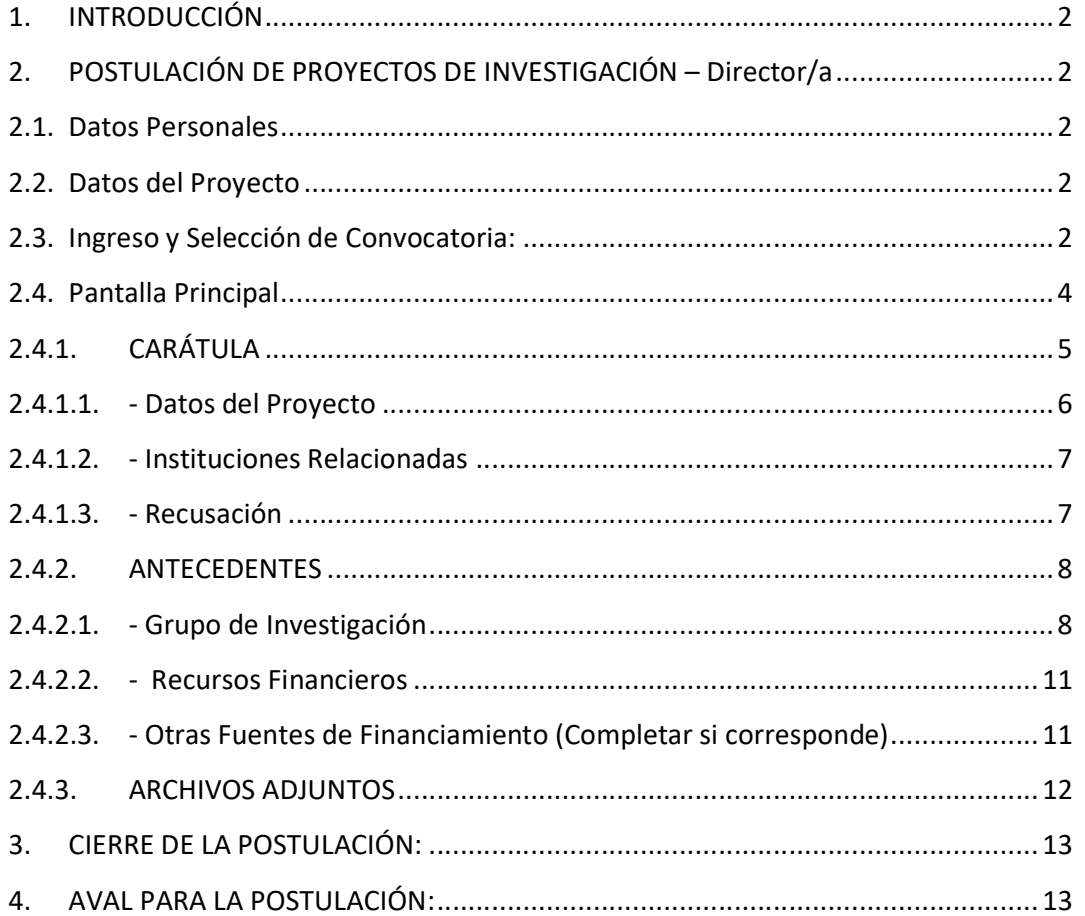

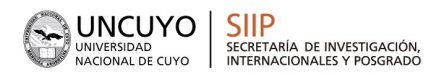

### 1. INTRODUCCIÓN

 El Sistema Integral de Gestión y Evaluación (SIGEVA) es una aplicación desarrollada por el Consejo Nacional de Investigaciones Científicas y Técnicas (CONICET) que ha sido cedida a la Universidad Nacional de Cuyo para su utilización. El sistema ha sido adaptado para cubrir las necesidades de la Universidad.

 El SIGEVA es un sistema Web que permite gestionar el proceso de otorgamiento de subsidios a proyectos y becas de investigación. En esta etapa, el investigador puede postularse en línea y verificar el estado de la documentación presentada y su admisibilidad.

En este manual se incluyeron instrucciones para la postulación por parte de el/la director/a a una convocatoria de proyectos y la correspondiente asociación de integrantes.

### 2. POSTULACIÓN DE PROYECTOS DE INVESTIGACIÓN – Director/a

 El/la director/a del proyecto es el/la único/a investigador/a del equipo que deberá utilizar dos roles distintos del sistema:

- El rol "Usuario banco de datos de actividades de CyT" para cargar sus datos del Currículum Vitae
- El rol "Usuario presentación/solicitud" para cargar los datos del proyecto a postular.

#### 2.1. Datos Personales

 Para cargar sus datos personales, el/la director/a deberá ingresar al rol "Usuario banco de datos de actividades de CyT". Cuando el/la director/a realice la presentación del proyecto, el sistema realizará una copia de toda la información ingresada en el banco de datos hasta ese momento. Por eso, al postular a una convocatoria, el director/a debe tener actualizado su banco de datos.

#### 2.2. Datos del Proyecto

 El/la director/a de proyecto deberá cargar, además de sus datos personales, los datos correspondientes al proyecto de investigación.

#### 2.3. Ingreso y Selección de Convocatoria:

Para cargar los datos del proyecto, es necesario ingresar al rol "Usuario presentación/solicitud" en la pantalla de selección de roles, como muestra la siguiente imagen:

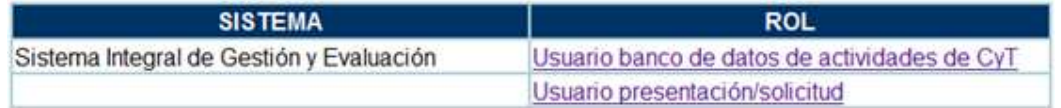

 Una vez ingresado al rol "Usuario presentación/solicitud" la pantalla le mostrará las convocatorias disponibles. Haga clic en "Postular" en la convocatoria correspondiente como se muestra en la imagen a continuación:

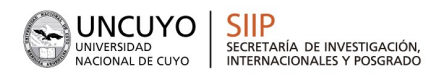

 $\triangleright$  2024 | 30° ANIVERSARIO DEL RECONOCIMIENTO CONSTITUCIONAL DE LA AUTONOMÍA Y AUTARQUÍA UNIVERSITARIA EN ARGENTINA

#### Seleccione la convocatoria en la cual desea postularse PROYECTO (3) Convocatoria **Descripción** Convocatoria proyectos de Convocatoria proyectos de Postular **Investigación Institucionales 2025-Investigación Institucionales 2025-**2027 2027 **Postular** Convocatoria proyectos de Convocatoria proyectos de Investigación SIIP 2025-2027 Investigación SIIP 2025-2027 Proyectos de Investigación para Proyectos de Investigación para Postular Investigadores/as noveles 2025-2027 Investigadores/as noveles 2025-2027

## IMPORTANTE: Solo debe postular a la convocatoria el/la director/a de proyecto

Las convocatorias habilitadas para proyectos de Investigación de la SIIP-UNCuyo son:

 Proyectos de Investigación SIIP 2025/2027 (promover la investigación en todas las ramas del conocimiento)

 Proyectos de Investigación para investigadores/as noveles 2025-2027 (Incentivar a investigadores/as noveles a iniciar actividades de investigación, por medio del desarrollo de capacidades de planificar, gestionar proyectos y/o dirigir equipos)

 Proyectos de Investigación Institucionales 2025/2027 (Promover la investigación orientada a líneas estratégicas definidas por la institución)

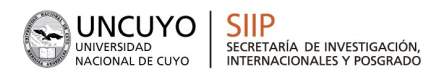

 $\triangleright$  2024 | 30° ANIVERSARIO DEL RECONOCIMIENTO CONSTITUCIONAL DE LA AUTONOMÍA Y AUTARQUÍA UNIVERSITARIA EN ARGENTINA

#### 2.4. Pantalla Principal

 La pantalla principal de la postulación de un proyecto de investigación se muestra a continuación:

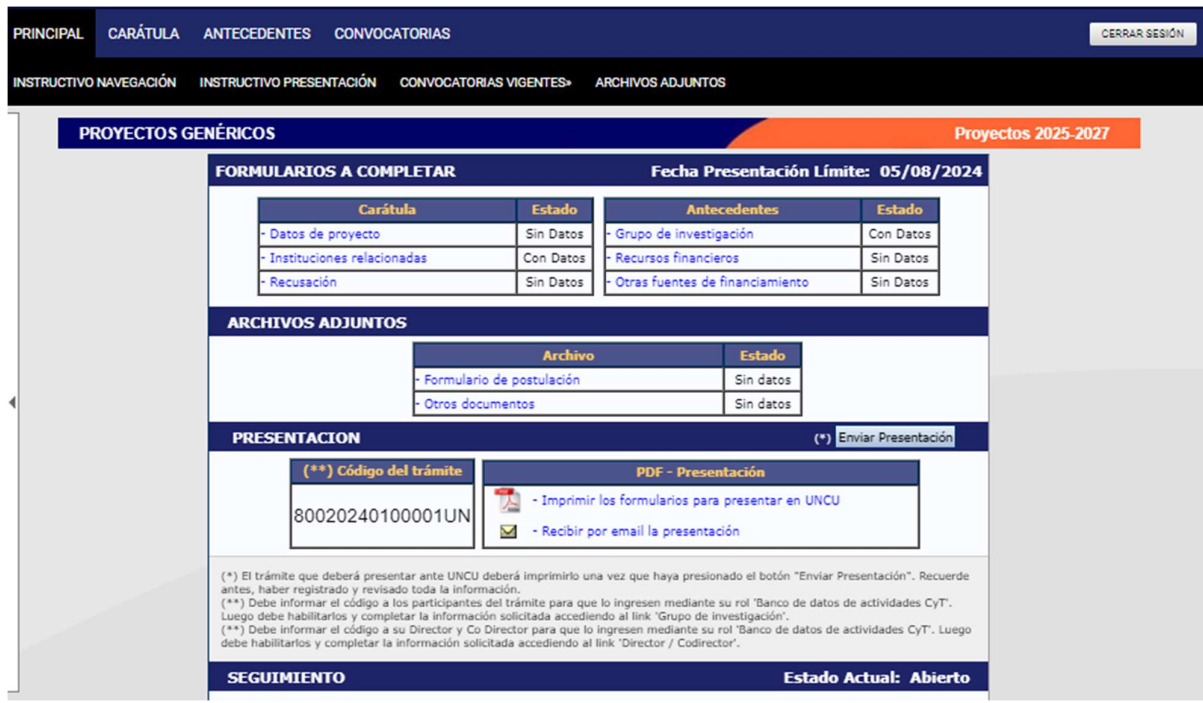

 En la esquina superior derecha principal se le indica la "Fecha Límite de la Presentación". La pantalla se encuentra dividida en cinco secciones:

- Carátula.
- Antecedentes.
- Archivos adjuntos.
- Presentación
- Seguimiento

 Cada una de estas secciones contiene un conjunto de ítems que deberán completarse para poder realizar la presentación.

 A medida que vaya completando y guardando los datos de los ítems de las secciones "Carátula", "Antecedentes" y "Archivos Adjuntos", se irá cambiando el estado de "Sin Datos" a "Ok". Estas pantallas se pueden completar en cualquier orden y en una o varias sesiones de trabajo.

 El área central contiene el botón que le permite enviar la presentación en forma electrónica "Enviar Presentación" lo que implica terminar el trámite. Recuerde que una vez enviados "electrónicamente" los documentos, sólo podrán ser visualizados y no modificados.

 Teniendo en cuenta lo anterior, el sistema permite visualizar e imprimir la carátula y el formulario con los datos registrados durante su preparación y obtener las impresiones preliminares o borradores que considere necesarios que estarán rotulados con el título: "no válido para presentar".

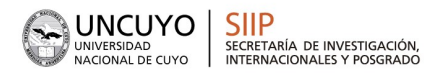

 En el área inferior de la pantalla principal podrá visualizar y monitorear el estado de avance del trámite. El formulario se considerará presentado cuando figure en SIGEVA como en estado Enviado.

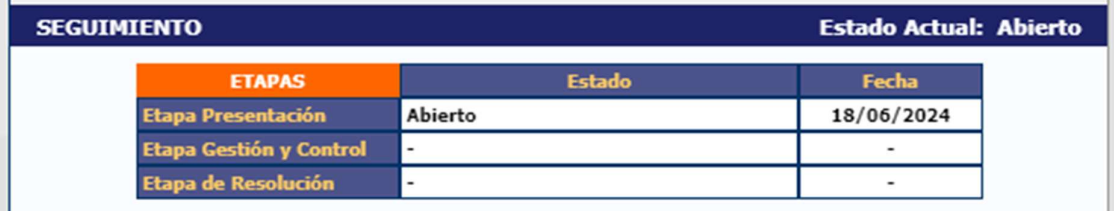

#### 2.4.1. CARÁTULA

 La sección de la carátula permitirá al/la director/a cargar la información relacionada al proyecto de investigación y los nombres de aquellos/as evaluadores/as que no deberían convocarse/as para evaluarlo.

Esta sección se encuentra dividida en tres ítems:

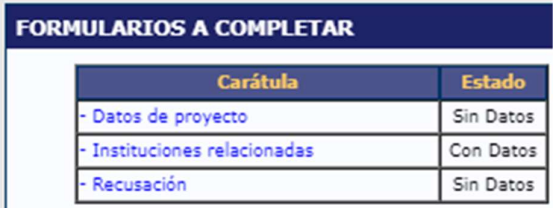

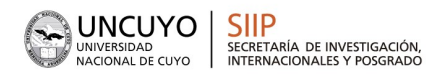

 $\leftarrow \textbf{2024} \left| \begin{smallmatrix} 30^0 \text{ ANIVERSARIO} \\ \text{DEL RECONOCIMENT TO} \\ \text{CONSTITUCONOIA} \\ \text{AUTONOMIA Y AUTARQUÍA} \\ \text{AUTONOMIA Y AUTARQUÍA} \\ \text{UNIVERSTIARIA EN ARGENTINA} \end{smallmatrix} \right.$ 

#### 2.4.1.1. - Datos del Proyecto

 En el ítem "Datos de proyecto" el/la investigador/a deberá ingresar los datos relacionados a la temática de investigación del proyecto.

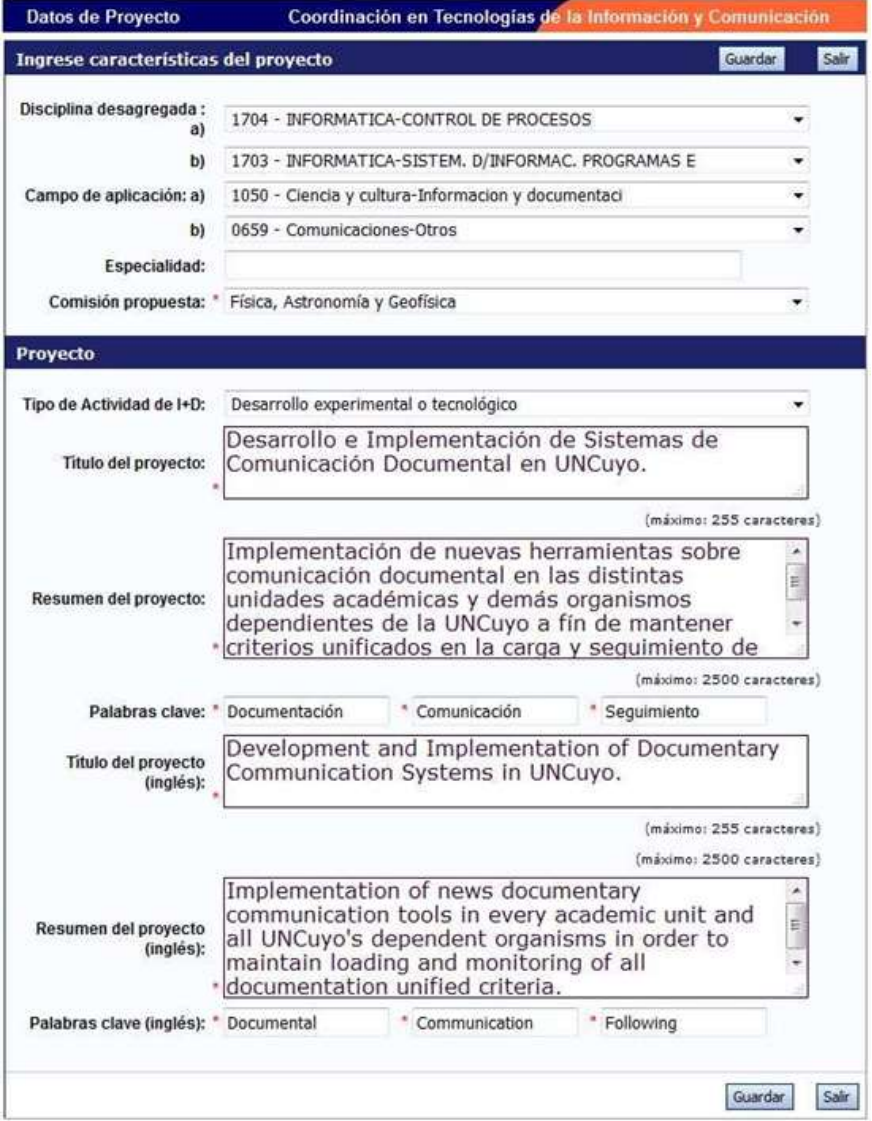

Todos los campos de este apartado son obligatorios

Recuerde respetar los máximos establecidos para los campos:

- Título del proyecto: 255 caracteres.
- Resumen del proyecto: 2500 caracteres.

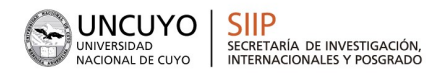

 $\leftarrow \textbf{2024} \left| \begin{smallmatrix} 30^0 \text{ ANIVERSARIO} \\ \text{DEL RECONOCIIMIENTO} \\ \text{CONSTITUCONOMA} \\ \text{AUTONOMIA Y AUTARQUÍA} \\ \text{AUTONOMIA Y AUTARQUÍA} \\ \text{UNIVERSTARIA EN ARCHINA} \end{smallmatrix} \right.$ 

#### 2.4.1.2. - Instituciones Relacionadas

 En este campo deberá mencionar aquellas instituciones que están relacionadas al proyecto.

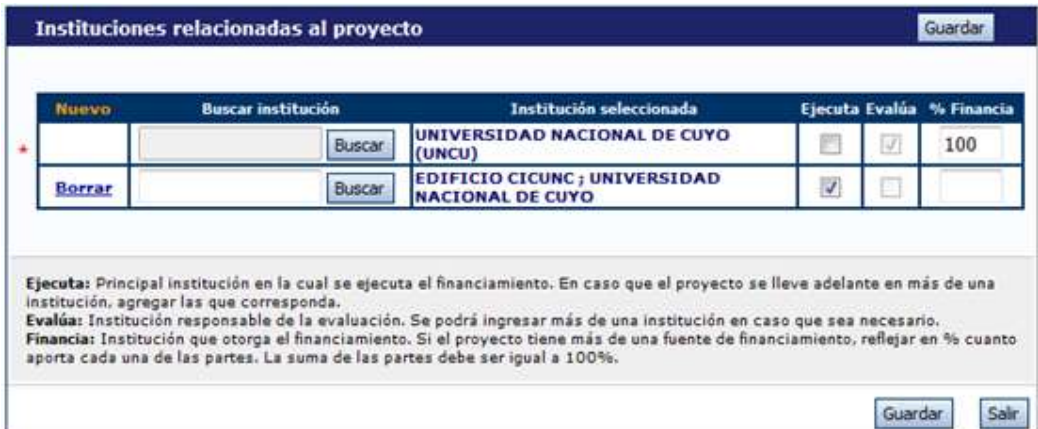

#### 2.4.1.3. - Recusación

En este ítem el/la director/a deberá ingresar el apellido, nombre de los/as evaluadores/as y el motivo por el que no deberán convocarse para evaluar esta postulación.

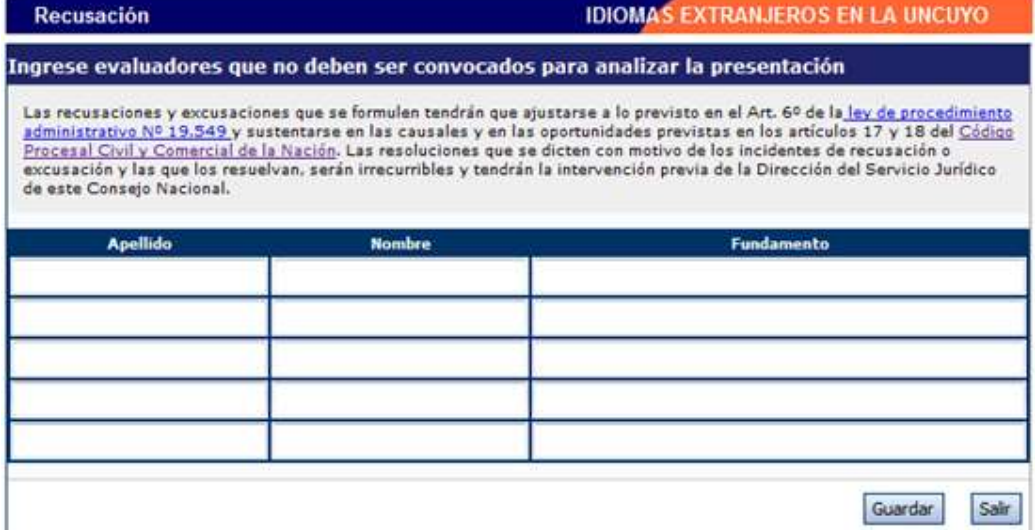

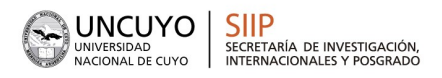

#### 2.4.2. ANTECEDENTES

 La sección de antecedentes permitirá al/la director/a designar a su equipo de investigación, ingresar el presupuesto solicitado para la ejecución del proyecto y relacionar otras fuentes de financiamiento al proyecto.

La sección de antecedentes está dividida en tres ítems:

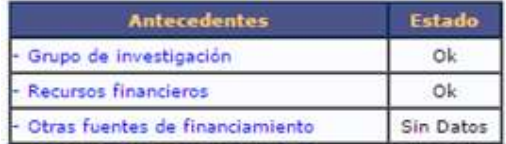

#### 2.4.2.1. - Grupo de Investigación

 El ítem "Grupo de investigación" le permitirá cargar las características del grupo de investigación del proyecto.

 En la pantalla podrá visualizar una tabla con todos los integrantes del grupo de investigación. Para que todos los integrantes figuren en esta tabla, debieron previamente haberse asociado al proyecto con el código de trámite informado por el/la director/a.

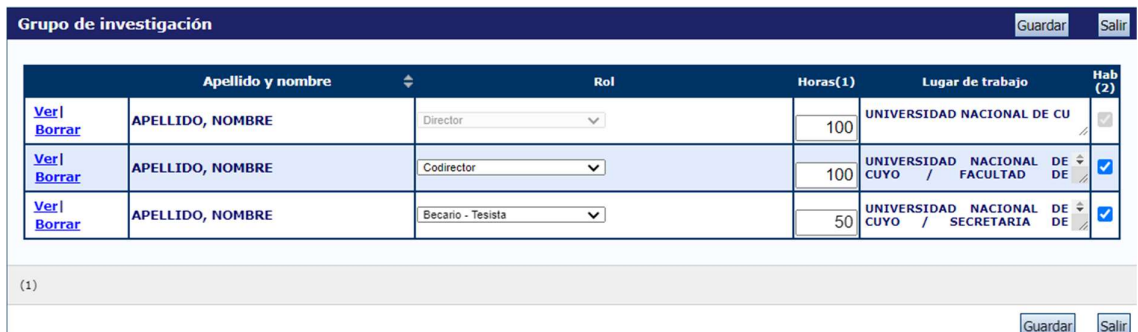

Recuerde habilitar a los integrantes que forman parte del equipo, marcándolos en la columna derecha de la tabla.

 Para asociar un/a investigador/a al proyecto, el/la director/a deberá informarle el código de trámite de este, que se encuentra en la solapa "Principal", sección "Presentación", como se muestra resaltado en la imagen siguiente:

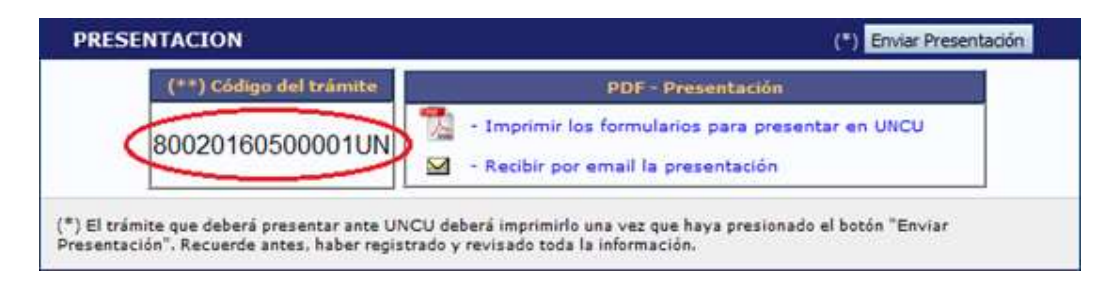

 Cuando el/la director/a informa el código del proyecto, el/la INVESTIGADOR/A INTEGRANTE deberá seguir las siguientes instrucciones:

Ingresar con el rol "Usuario banco de datos de actividades de CyT"

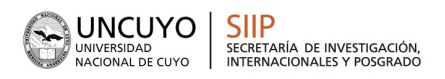

 Acceder a la solapa "Trámite" del menú de solapas azules e ingresar el código informado por el director.

El sistema mostrará una pantalla como la siguiente:

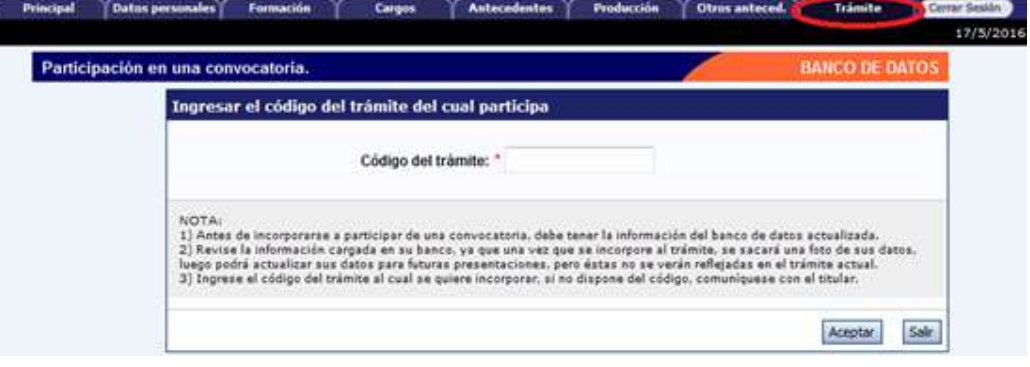

- En dicho campo deberá ingresar el código de trámite que fue informado por el/la director/a del proyecto
- Una vez ingresado el código, deberá presionar sobre el botón que dice "Aceptar". Se le solicitará una confirmación de la asociación, la cual le mostrará el nombre y apellido del/la director/a del proyecto. Si el nombre mostrado es correcto, deberá confirmar la asociación.

 Cuando el/la investigador/a ya se haya asociado al proyecto, su nombre aparecerá en la tabla de integrantes del grupo de investigación.

ACLARACIÓN: Para que un integrante pueda vincularse a un proyecto, debe tener completado como mínimo los siguientes ítems del "Usuario banco de datos de actividades de CyT"

- Solapa "Datos Personales": Identificación, Dirección Residencial, Lugar de Trabajo y Experticia en CyT.
- En solapa "Principal", en el apartado "Otros Antecedentes", deberá subir un archivo (doc o pdf) del Curriculum Vitae.
- VER instructivo de SINCRONIZACION DE DATOS DE CV para importar los datos entre CVar y SIGEVA.

 El sistema realizará una copia de los datos cargados en el banco de datos hasta ese momento. Si tras asociarse a un proyecto, agrega o modifica la información que desea se considere al momento de la evaluación, deberá solicitarle al/la director/a del proyecto que lo desvincule, para luego vincularse de nuevo, con el banco de datos actualizado.

#### Características del grupo de investigación

La tabla que se muestra en la opción de Grupos de Investigación tiene seis columnas:

- Columna de comandos.
- Apellido y Nombre.
- $\bullet$  Rol
- Dedicación (% Dedic)
- Lugar de trabajo

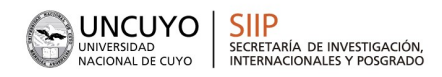

Habilitado (Hab)

#### Columna de comandos

En la columna de comandos, el/la director/a podrá seleccionar 3 comandos distintos:

- 1. Editar: El comando "Editar" aparecerá sólo al lado del nombre del/la director/a del proyecto, y le permitirá cambiar los datos de su banco de datos.
- 2. Ver: El comando "Ver" aparecerá al lado de los integrantes que no sean el/la director/a. Permitirá al/la director/a ver el banco de datos de los otros integrantes.
- 3. Borrar: El comando "Borrar" aparecerá al lado de los integrantes que no sean el/la director/a. Permitirá desvincular a un investigador del proyecto. (El integrante será borrado de la tabla. Para volver a agregarlo, el/la investigador /a deberá volver a asociarse al proyecto).

#### Rol

En el campo "Rol", el director deberá seleccionar el rol que cumplirá el/la integrante en el proyecto.

#### Dedicación

En el campo "Dedicación", el/la director/a deberá ingresar (para cada uno de los participantes) el porcentaje de la dedicación al proyecto en relación con el total de horas dedicadas a la investigación. Debe ser un número entero entre 1 y 100 (100% corresponde a una cantidad de 20hs).

Dedicación a proyectos SIIP de el/a Director/a: deberán tener una dedicación a esta función de 50 o 100% del tiempo dedicado a la investigación, de acuerdo a cantidad de proyectos en los que participa (máximo 2 financiados por la SIIP con vigencia simultanea).

#### Habilitado

En el campo "Habilitado", el/la director/a podrá habilitar o deshabilitar temporalmente a los integrantes. Antes de realizar la presentación definitiva, todos los/las integrantes deberán estar habilitados. Los/las que no, deberán ser borrados/as con el comando "Borrar".

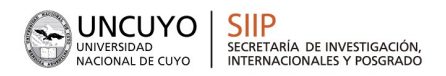

#### 2.4.2.2. - Recursos Financieros

 En el ítem "Recursos Financieros", el/la director/a podrá cargar el presupuesto (en pesos argentinos) que solicita para la realización del proyecto de investigación.

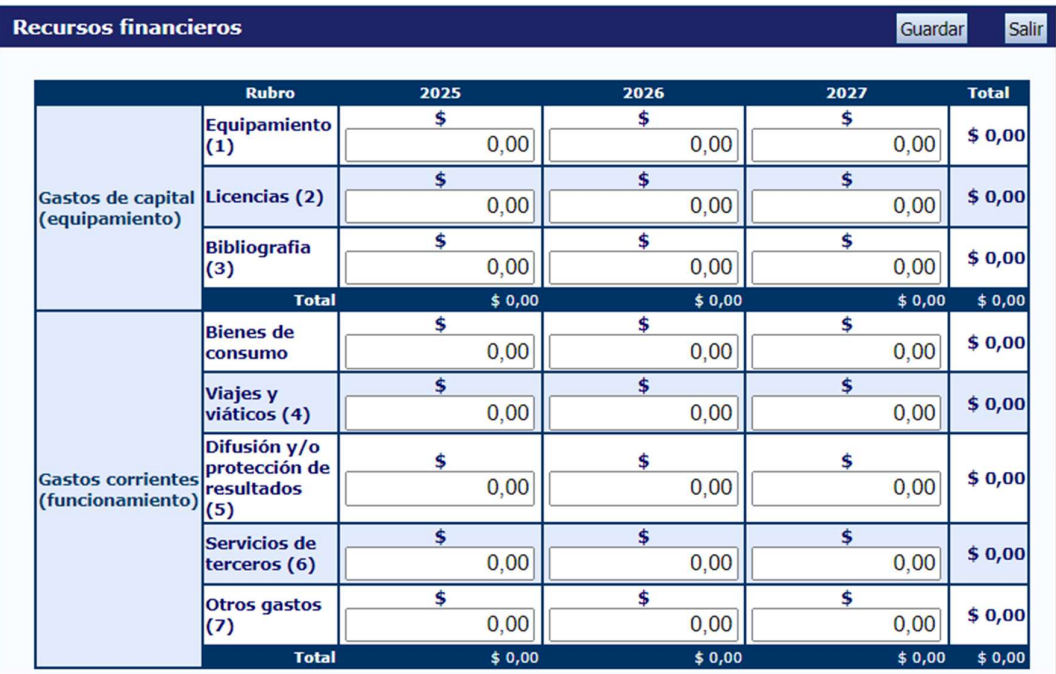

A continuación, se define la composición de cada uno de los rubros del presupuesto:

(1) Equipamiento: Equipamiento, repuestos o accesorios de equipos, etc..

(2) Licencias: Adquisición de licencias de tecnología (software, o cualquier otro insumo que implique un contrato de licencia con el proveedor).

(3) Bibliografía: En el caso de compra de bibliografía, ésta no debe estar accesible como suscripción en la Biblioteca Electrónica.

(4) Viajes y viáticos: Viajes y viáticos en el país: Gastos de viajes, viáticos de campaña y pasantías en otros centros de investigación estrictamente listados en el proyecto. Gastos de viaje en el exterior: (no deberán superar el 20% del monto del proyecto).

(5) Difusión y/o protección de resultados: Ej.: (Gastos para publicación de artículos, edición de libros inscripción a congresos y/o reuniones científicas).

(6) Servicios de terceros: Servicios de terceros no personales (reparaciones, análisis, fotografía, etc.).

(7) Otros gastos: Incluir, si es necesario, gastos a realizar que no fueron incluidos en los otros rubros. NOTA: Recuerde que los montos ingresados deben estar expresados en pesos argentinos (\$).

#### 2.4.2.3. - Otras Fuentes de Financiamiento (Completar si corresponde)

En el ítem "Otras fuentes de financiamiento", el/la director/a podrá seleccionar cuáles de los financiamientos CyT que cargaron (en el banco de datos) él/la o su grupo de investigación, se encuentran relacionados al proyecto.

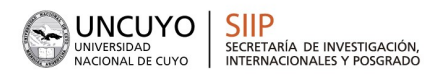

 $\triangleright$  2024 | 30° ANIVERSARIO DEL RECONOCIMIENTO CONSTITUCIONAL DE LA<br>AUTONOMÍA Y AUTARQUÍA UNIVERSITARIA EN ARCENTINA

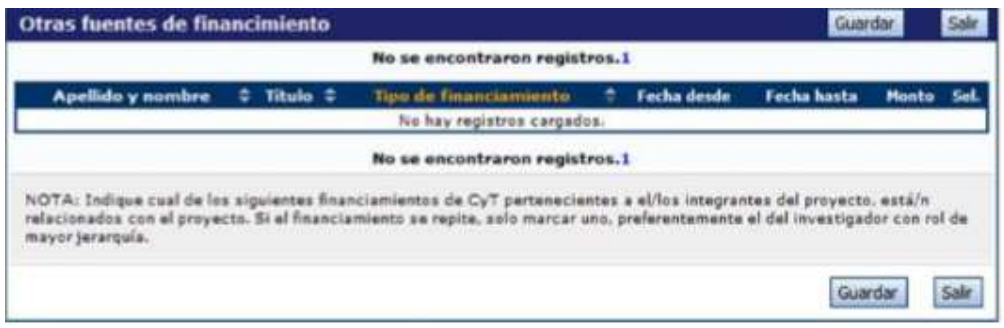

NOTA: Recuerde que si un/a investigador/a modifica su banco de datos (incluyendo un nuevo financiamiento CyT), deberá desasociarse al proyecto y volverse a asociar para que el registro aparezca en la tabla.

 Las primeras seis columnas de la tabla son informativas. La columna "Ver" contiene un botón que le permitirá ver los detalles del financiamiento cargado.

 Finalmente, la columna "Sel." permitirá seleccionar los financiamientos relacionados con el proyecto.

#### 2.4.3. ARCHIVOS ADJUNTOS

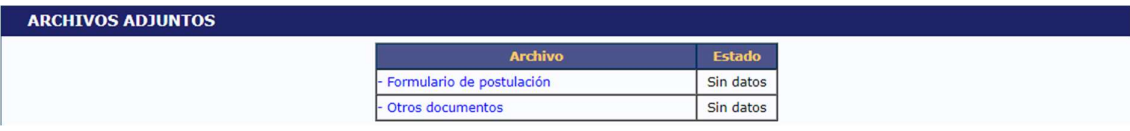

La sección de archivos adjuntos le permitirá adjuntar según el tipo de proyecto:

Proyecto de Investigación SIIP 2025-2027

1. Formulario de postulación

Proyecto Institucional SIIP 2025-2027

2. Formulario de postulación

Proyecto para investigadores nóveles 2025-2027

3. Formulario de postulación

 Estos archivos deberán adjuntarse preferentemente en formato .pdf aunque se aceptará en formato .doc o .rtf y no deberá exceder de 25 MB.

Una vez seleccionado el ítem que desea adjuntar el sistema mostrará la siguiente pantalla:

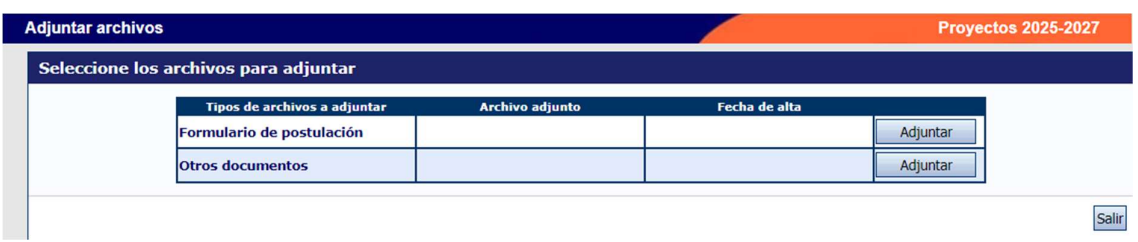

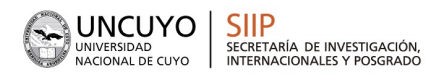

 (\*) En el apartado "OTROS DOCUMENTOS" se podrán subir documentación adicional que respalde la presentación. Por ejemplo: constancia o número de expediente con inicio de trámite en un comité de ética o de una CICUAL.

 Luego de presionar el botón adjuntar, el sistema le mostrará una pantalla que le permitirá seleccionar el archivo que desee adjuntar.

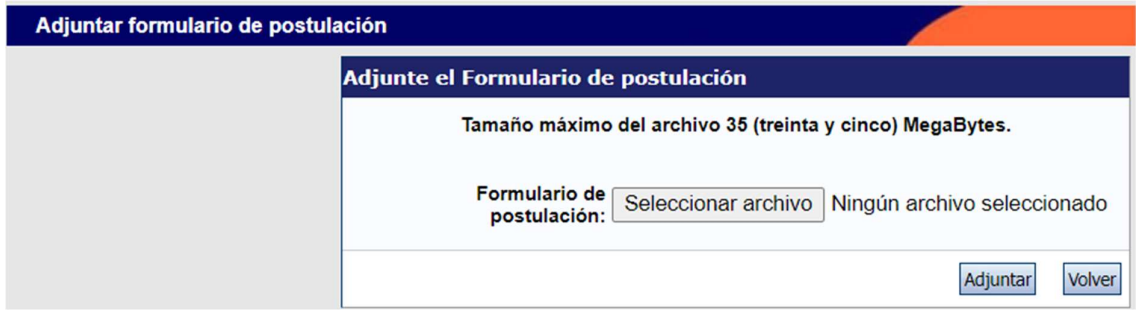

 Para buscar el archivo, es necesario presionar sobre el botón "Seleccionar archivo", el cual abrirá una pantalla de exploración de archivos, para que se pueda buscar y seleccionar el archivo deseado.

 Una vez seleccionado el archivo, se deberá presionar el botón "Adjuntar", el cual enviará el archivo al sistema.

 Finalizado este proceso, el sistema le mostrará el archivo adjunto y la fecha en la que fue dado de alta. Para actualizar o modificar un archivo con el plan de trabajo que ya haya sido adjuntado, primero se debe eliminar el actual, y luego cargar uno nuevo, presionando sobre el botón "Limpiar".

### 3. CIERRE DE LA POSTULACIÓN:

Una vez concluidos todos los pasos anteriores, puede completar el proceso de postulación haciendo clic en el botón Enviar Presentación.

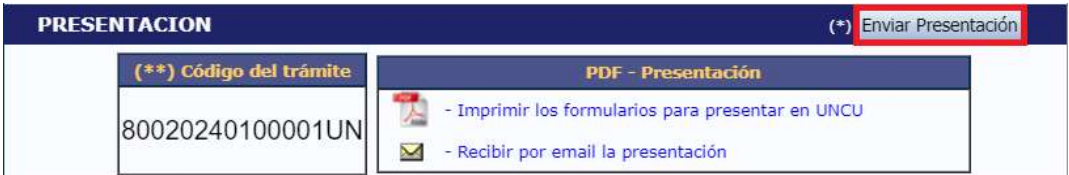

Nota: Una vez enviada la presentación no podrá hacer modificaciones en ningún campo.

#### 4. AVAL PARA LA POSTULACIÓN:

Una vez enviada la postulación en el SIGEVA, deberá gestionar el aval institucional.

Recuerde que la fecha de cierre en sistema es el 05 de septiembre de 2024.

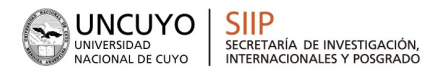

El aval deberá gestionarlo mediante la secretaría de investigación de su Unidad Académica HASTA EL 12/09/24, remitiendo por correo electrónico el formulario de presentación generado por SIGEVA una vez enviada la misma. Podrá encontrar la lista de contactos dentro de la web de esta convocatoria: Enlace a convocatorias abiertas SIIP-UNCUYO

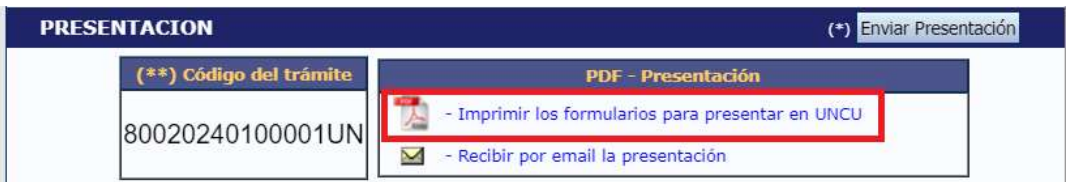

Cada Unidad Académica enviará a la SIIP-Rectorado una lista con el detalle de las postulaciones avaladas.

#### **CONSULTAS**

PROYECTOS: proyectos.siip@uncu.edu.ar SIGEVA: sigeva@uncu.edu.ar